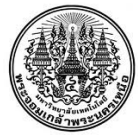

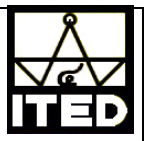

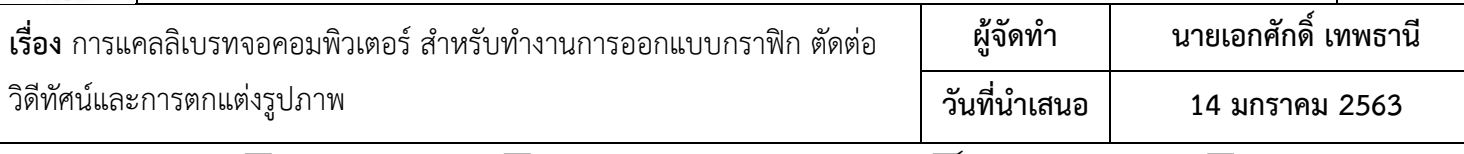

**ประเภทฐานความรู การเรียนการสอน การวิจัยเทคโนโลยีและนวัตกรรม การบริการวิชาการ การบริหารจัดการ**

## **วัตถุประสงค**

เพื่อให้จอแสดงผล ผู้ที่ทำงานด้านการออกแบบกราฟิก การตัดต่อวิดีทัศน์ และการตกแต่งรูปในคอมพิวเตอร์และบุคลากร สำนักสามารถสร้างไฟล์ตัดต่อวิดีทัศน์ และการตกแต่งรูปในคอมพิวเตอร์ แสดงผลค่าสีออกมาถูกต้องลดความผิดเพี้ยนของสี มีความ แม่นยำใกล้เคียงกับค่ามาตรฐานหรือค่าในอุดมคติได้ ทำให้งานมีคุณภาพมากขึ้น

**บทสรุปองคความรู** การ Calibrate จอ คือการปรับคาสีที่แสดงผลของหนาจอทำงาน ใหแสดงคา Red Green Blue ออกมา ใกลเคียงกับคามาตรฐานหรือคาในอุดมคติ เมื่อเรานำงาน เชน ภาพถาย เมื่อไปเปดแสดงผลในหนาจออื่น ๆ คาสีที่แสดงผลจอนั้น ๆ จะไม่ผิดเพี้ยนไป วิธีที่แน่นอนและมาตรฐานคือใช้อุปกรณ์ที่ชื่อว่า Colorimeter หรือเครื่องแคลลิเบรทจอ โดยในท้องตลาดก็มีสอง ค่ายใหญ่ๆให้เลือกอย่าง Spyder และ Xrite หลักการทำงานคือการใช้อุปกรณ์วัดค่าสีที่จอแสดงออกมาแล้วสร้างเป็น Color Profile นำไปให้ Windows แสดงผล กระบวนการดังกล่าวต้องอาศัยการทำงานของ Hardware และ Software ในการทำงานร่วมกัน

1.Download โปรแกรมฟรียอดนิยมอย่าง DisplayCAL <https://displaycal.net/> แล้วกดติดตั้งโปรแกรม

2.Download โปรแกรม Argyll <http://argyllcms.com/downloadwin.html> เป็นโปรแกรมช่วยจัดการเรื่องสีและไดรเวอร์  $\bigcirc$ Colorimeter แตกไฟล์แล้วเอาไปวางไว้ไดรจ์  $\bigcirc$ :

3. ติดตั้ง Colorimeter (ผู้เขียนใช้ Spyder4Exress) โดยการเสียบ USB เข้ากับคอมพิวเตอร์ เปิดโปรแกรม DisplayCAL ขึ้นมา ไปที่ File > Locate ArgyllCMS แลวเลือกโฟลเดอร Argyll ที่เราแตกไฟลไวที่ไดรจ C: โปรแกรมจะตรวจจับและระบุวาเครื่องแคลลิ เบรทของเรายี่หอไหนรุนอะไร

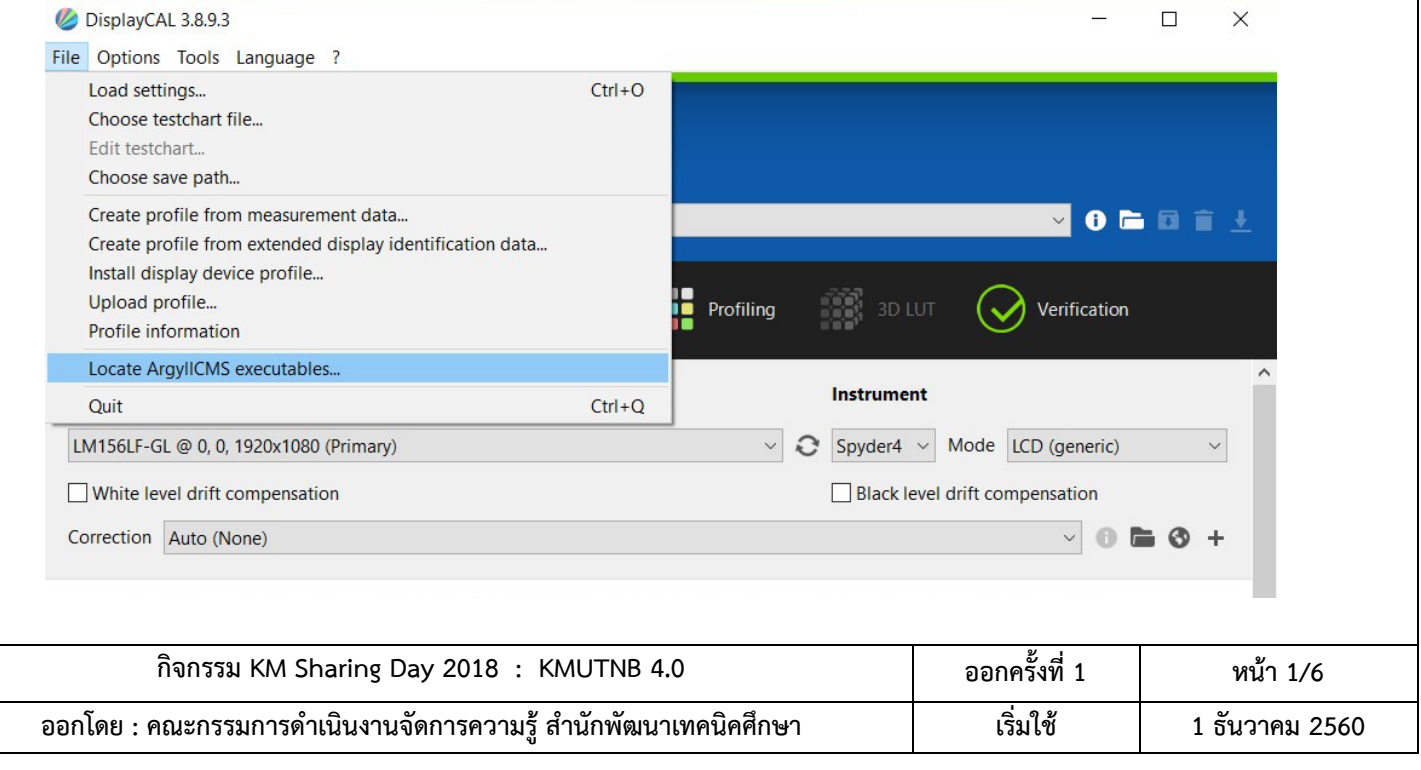

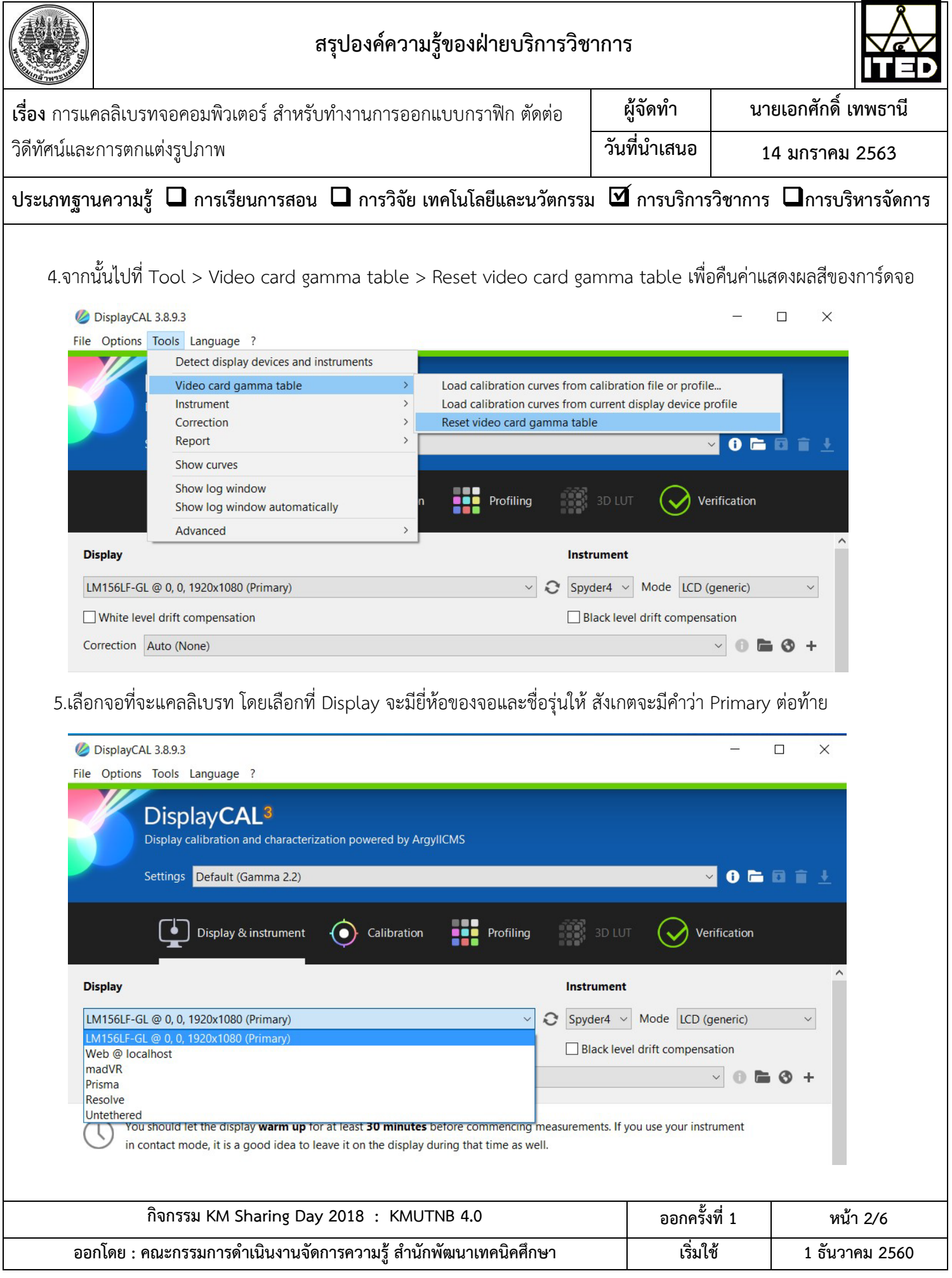

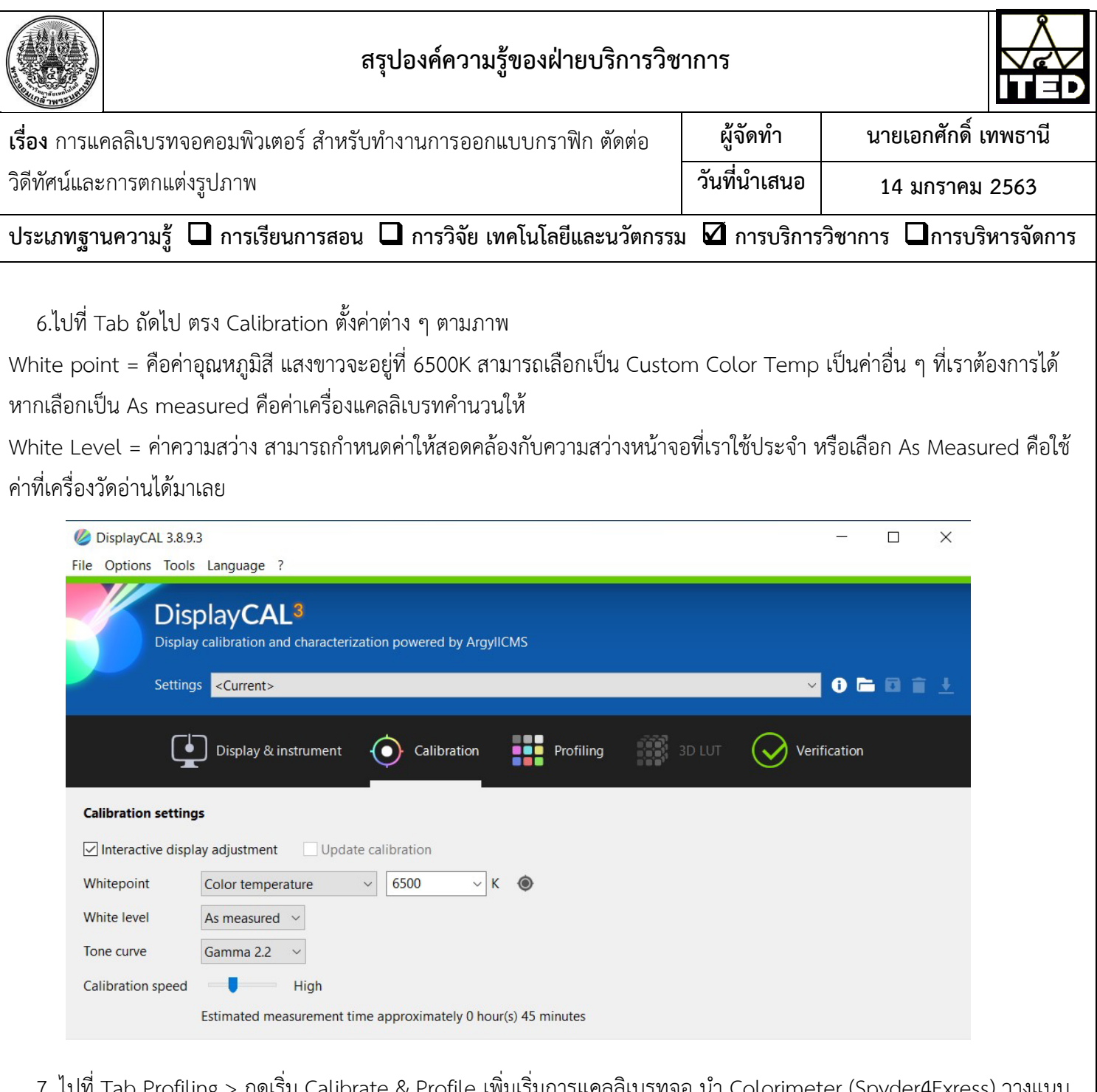

 7. ไปที่ Tab Profiling > กดเริ่ม Calibrate & Profile เพิ่มเริ่มการแคลลิเบรทจอ นำ Colorimeter (Spyder4Exress) วางแนบ กับหนาตางที่หนาจอใหแนบสนิท เพื่อใหเครื่องแคลลิเบรท และโปรแกรมวัดสภาพแสงหนาจอทำงานสรางเปน Color Profile (ใช เวลาประมาณ 60-120 นาที)

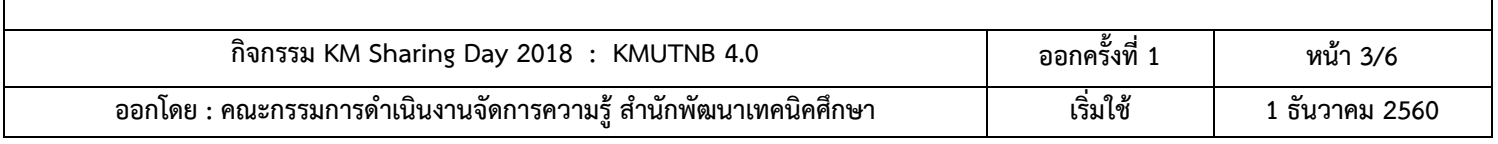

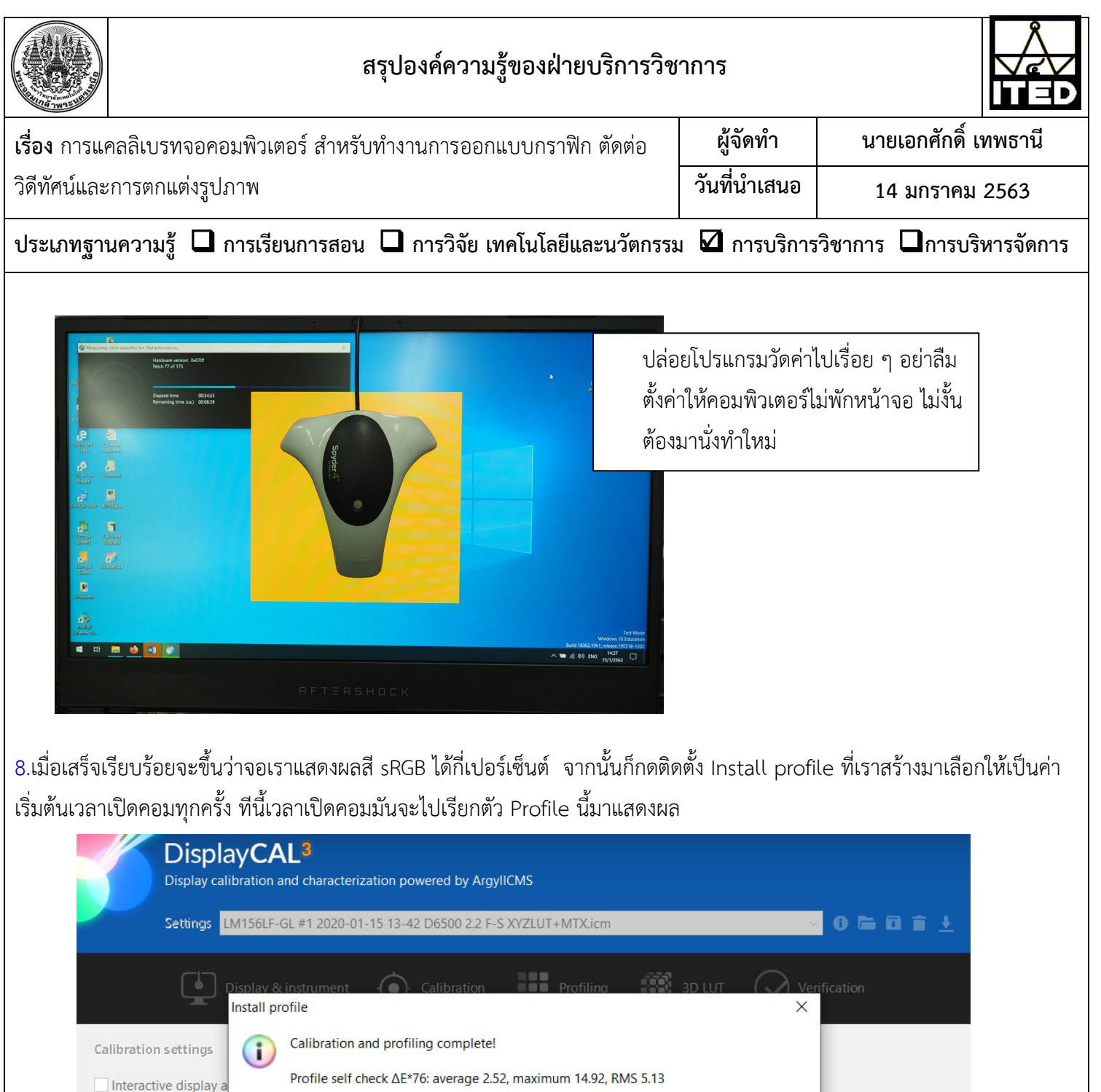

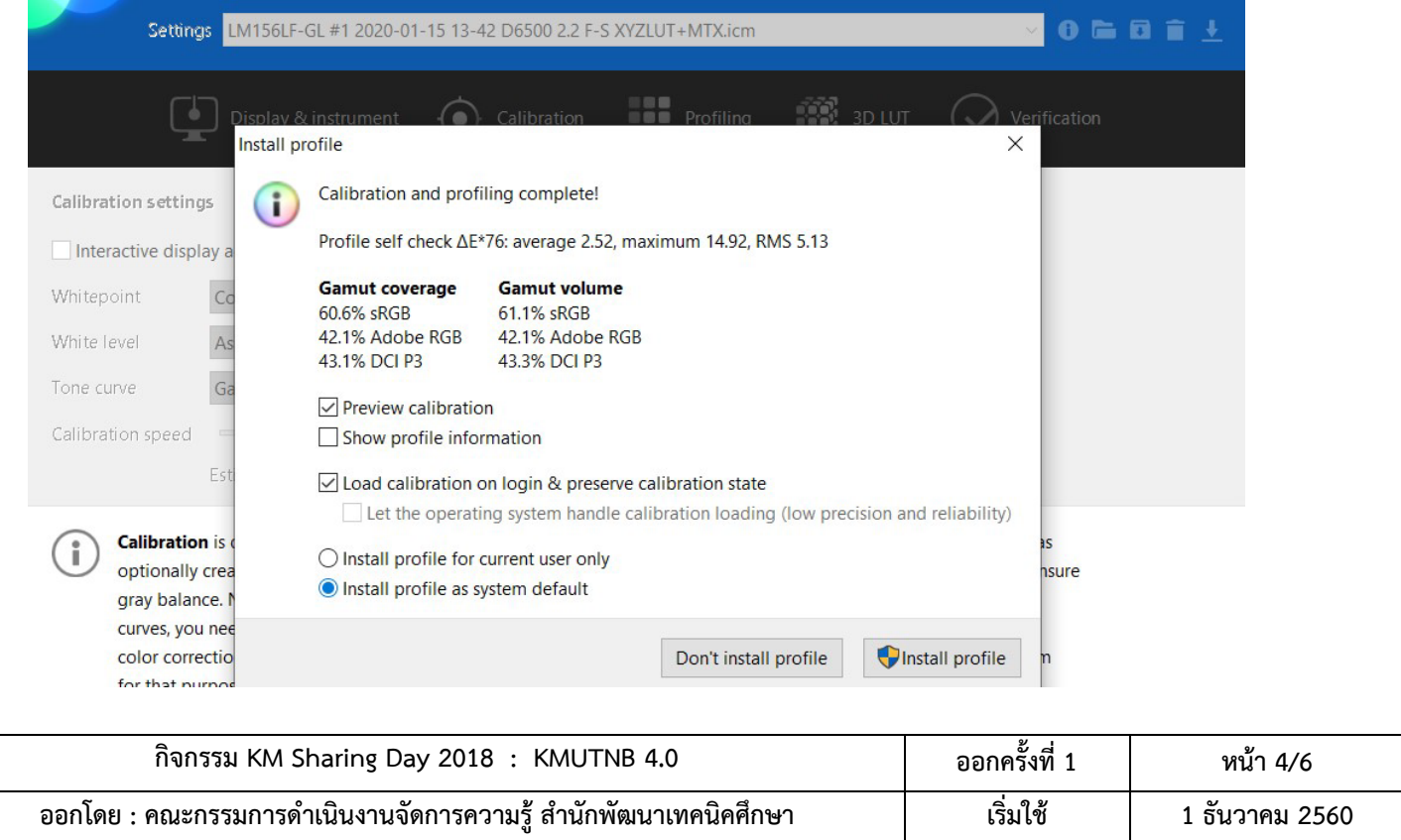

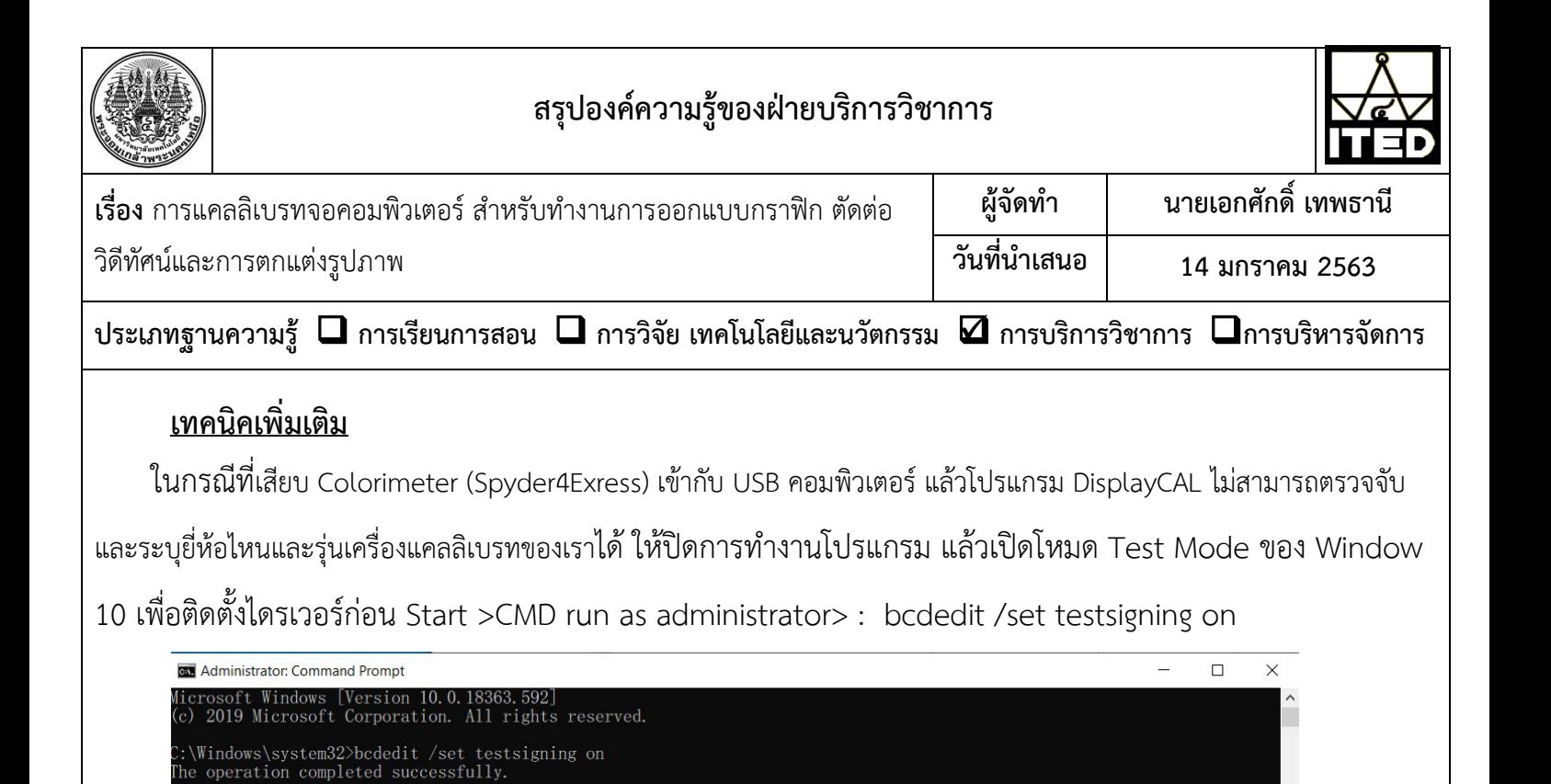

```
 Restart windows
```
:\Windows\system32>

เปดโปรแกรม DisplayCAL ทำซ้ำขั้นตอนที่ 3 เพื่อติดตั้งไดรเวอร Colorimeter (Spyder4Exress)...

```
 จากนั้นทำการแคลลิเบรทจอ จนเสร็จ
```
ทำการปิดโหมด Test Mode

Start >CMD run as administrator> : bcdedit /set testsigning off

Restart windows อีกครั้ง

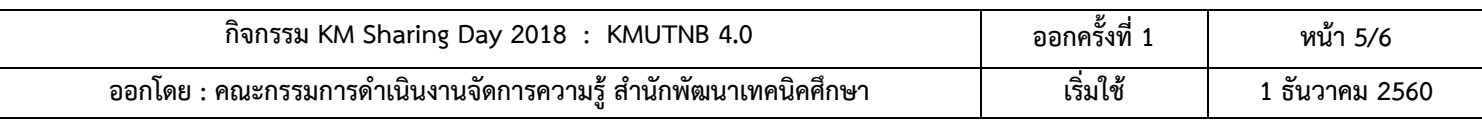

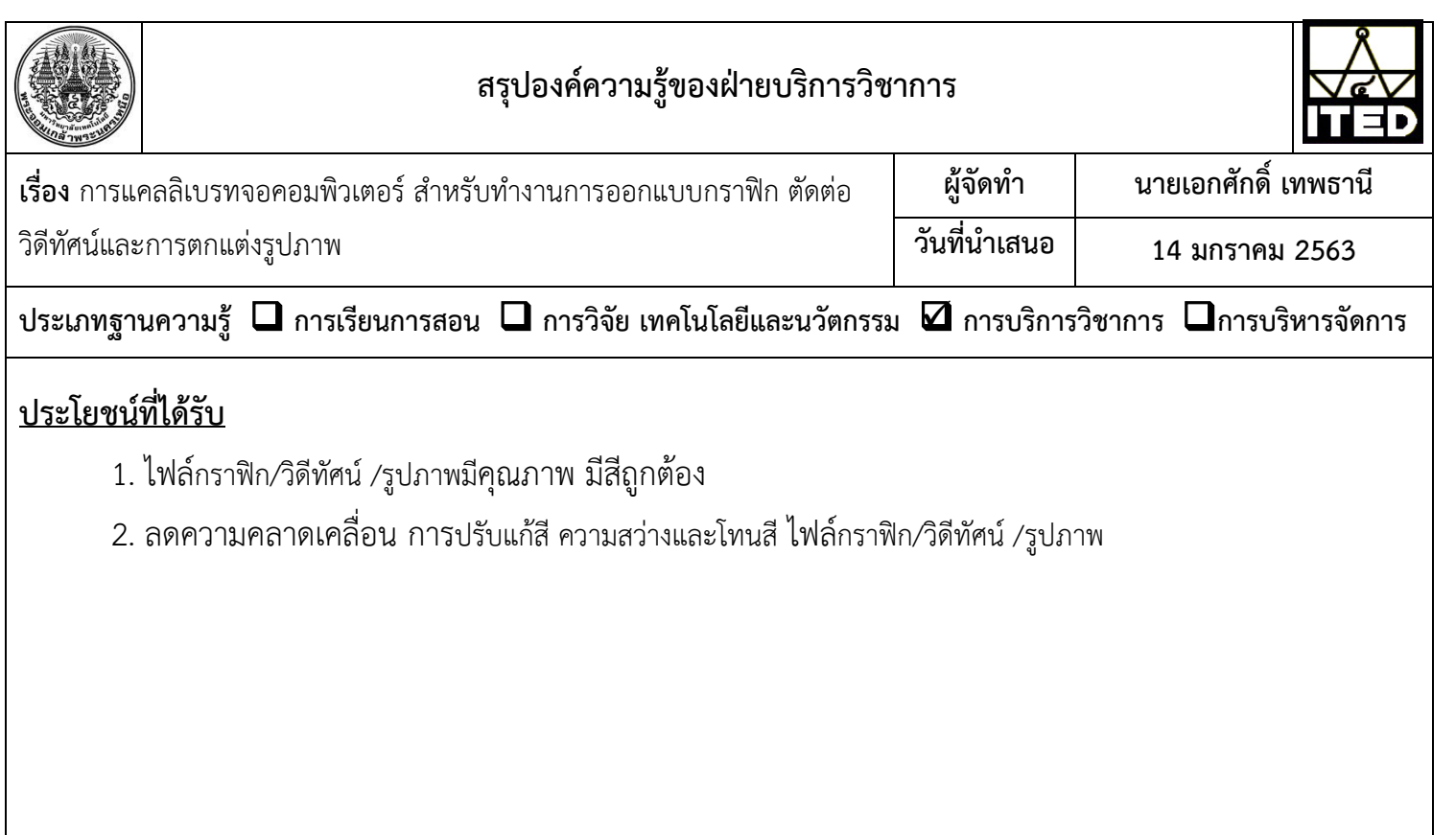

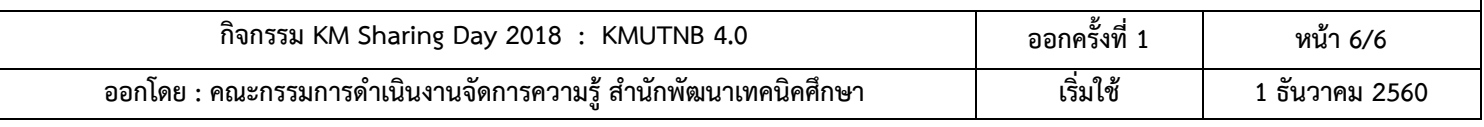